# IBM Security Access Manager for Enterprise Single Sign-On

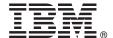

Version 8.2.1

# **Quick Start Guide**

This guide describes a quick and easy way to install the product.

**National Language Version:** To obtain the Quick Start Guide in other languages, print the language-specific PDF from the installation media.

#### **Product overview**

IBM® Security Access Manager for Enterprise Single Sign-On combines single sign-on, strong authentication, session management, access workflow automation, and audit tracking. This product does not require any change in the existing infrastructure. Enterprises can use this product to manage business risks, achieve regulatory compliance, decrease IT costs, and increase user efficiency without having to choose between strong security and convenience.

## Step 1: Access the software and documentation

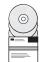

If you downloaded the product from Passport Advantage®, follow the instructions in the download document available at http://www.ibm.com/support/docview.wss?uid=swg24035347.

This product offering includes IBM Security Access Manager for Enterprise Single Sign-On, IBM WebSphere® Application Server Network Deployment, IBM Tivoli® Federated Identity Manager, IBM DB2® Enterprise Server Edition, IBM Tivoli Common Reporting.

For complete documentation, including installation instructions, see the IBM Security Access Manager for Enterprise Single Sign-On documentation at http://www.ibm.com/support/knowledgecenter/SS9JLE\_8.2.1.

#### 2 Step 2: Evaluate the hardware and system configuration

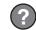

See the "System requirements" topic in the Release information section of the IBM Security Access Manager for Enterprise Single Sign-On product documentation.

## 3 Step 3: Review the base architecture

The IBM Security Access Manager for Enterprise Single Sign-On automates access to corporate information and strengthens security.

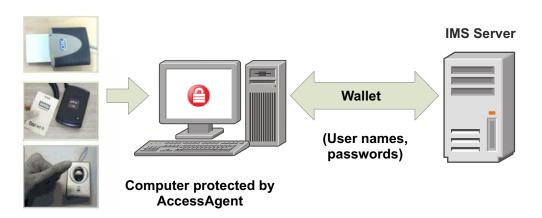

# 4 Step 4: Install and configure the single sign-on server

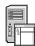

Install the IMS Server. Choose from stand-alone deployment or a network deployment. See the *IBM Security Access Manager for Enterprise Single Sign-On Installation Guide* for more details.

Configure the IMS Server through the IMS Configuration Utility or through the IMS Configuration Wizard. See the *IBM Security Access Manager for Enterprise Single Sign-On Installation Guide* and the *IBM Security Access Manager for Enterprise Single Sign-On Configuration Guide* for more details.

## 5 Step 5: Configure the default policies

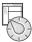

Use AccessAdmin to set the default system, machine, and user policies. See the *IBM Security Access Manager for Enterprise Single Sign-On Configuration Guide*, *IBM Security Access Manager for Enterprise Single Sign-On Administrator Guide*, and *IBM Security Access Manager for Enterprise Single Sign-On Policies Definition Guide*.

# 6 Step 6: Install AccessAgent

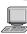

Install AccessAgent. See the IBM Security Access Manager for Enterprise Single Sign-On Installation Guide for more details.

## 7 Step 7: Install AccessStudio

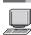

Install AccessStudio to create profiles for applications. IBM Security Access Manager for Enterprise Single Sign-On bundles a set of default profiles for many applications. See the *IBM Security Access Manager for Enterprise Single Sign-On Installation Guide* for more details.

#### More information

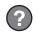

For more information, see the following resources:

- IBM Security Access Manager for Enterprise Single Sign-On documentation at http://www.ibm.com/support/knowledgecenter/SS9JLE 8.2.1.
- Product support: http://www.ibm.com/support/entry/portal/overview/software/security\_systems/ ibm security access manager for enterprise single sign-on.

IBM Security Access Manager for Enterprise Single Sign-On 8.2.1 Licensed Materials - Property of IBM. © Copyright IBM Corp. 2013. U.S. Government Users Restricted Rights - Use, duplication or disclosure restricted by GSA ADP Schedule Contract with IBM Corp.

IBM, the IBM logo, and ibm.com® are trademarks or registered trademarks of International Business Machines Corp., registered in many jurisdictions worldwide. Other product and service names might be trademarks of IBM or other companies. A current list of IBM trademarks is available on the web at "Copyright and trademark information" (www.ibm.com/legal/copytrade.shtml).

Part Number: CF4HFML

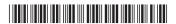